#### from the author of the Windows Vista Power Users Guide

"...a really in-depth guide to Windows Vista that everyone should at least have a look at"

New Media Editor, Windows Vista: The Official Magazine

# **The** 7 Windows'7 **Power Users Guide**

cearching

connectin

securi

 $\mathbf{c}^{\mathbf{O}}$ 

starting<br>Starting

# **Quick Reference Book** Search

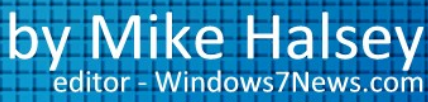

TheLongClimb.com

Buy the complete ebook and paperback at http://stores.lulu.com/windows7

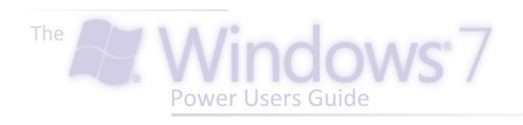

#### **SEARCH PULLOUT**

First published in 2009 by Mike Halsey www.thelongclimb.com

Copyright © Mike Halsey 2009

The right of Mike Halsey to be identified as the author of this work has been asserted by him in accordance with the Copyright, Designs and Patents Act 1988.

All rights reserved. No part of this publication may be reproduced, stored in or introduced into a retrieval system, or transmitted in any form or by any means, electronic, mechanical, photocopying, recording or otherwise, without the prior written permission of the copyright holder.

Windows®, Windows XP®, Windows Vista®, Windows 7®, Office 2007®, Office 2010® and the Windows flag and 7 logos are Trademarks of the Microsoft Corporation. The images used on the front and back covers of this book are Copyright© 2009 Microsoft Corporation.

#### **ACKNOWLEDGEMENTS**

The author would like to thank the following people without whose help and support this book might not have been possible...

Duncan Buchanan Rich Gilbane Richard Gough Thomas Larry Hall Margaret Halsey Phil Smith Jake Webster Rory Webster

...and Martin and Everton at Windows 7 News.com

To find out more visit **www.theLongClimb.com**  or join *the Windows 7 Power Users Guide* group on Facebook at...

> www.facebook.com/group.php? gid=275825690064

# Buy the full book at http://stores.lulu.com/windows7

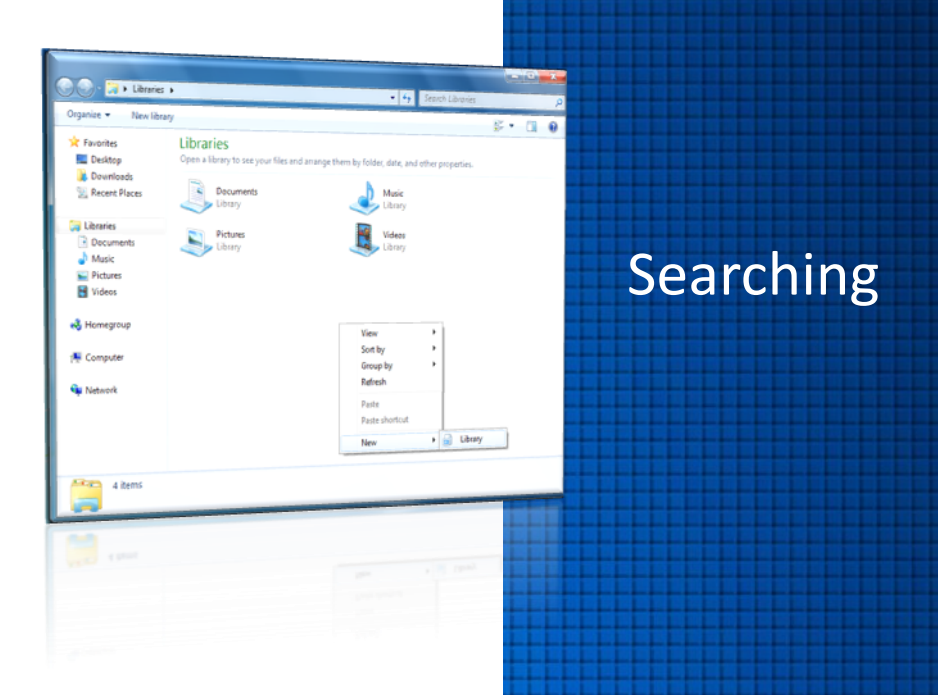

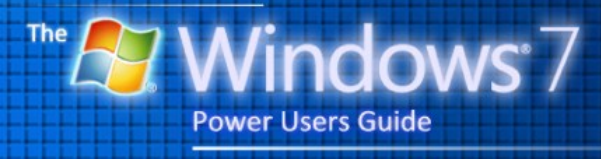

by Mike Halsey

# **Contents**

# **SEARCHING**

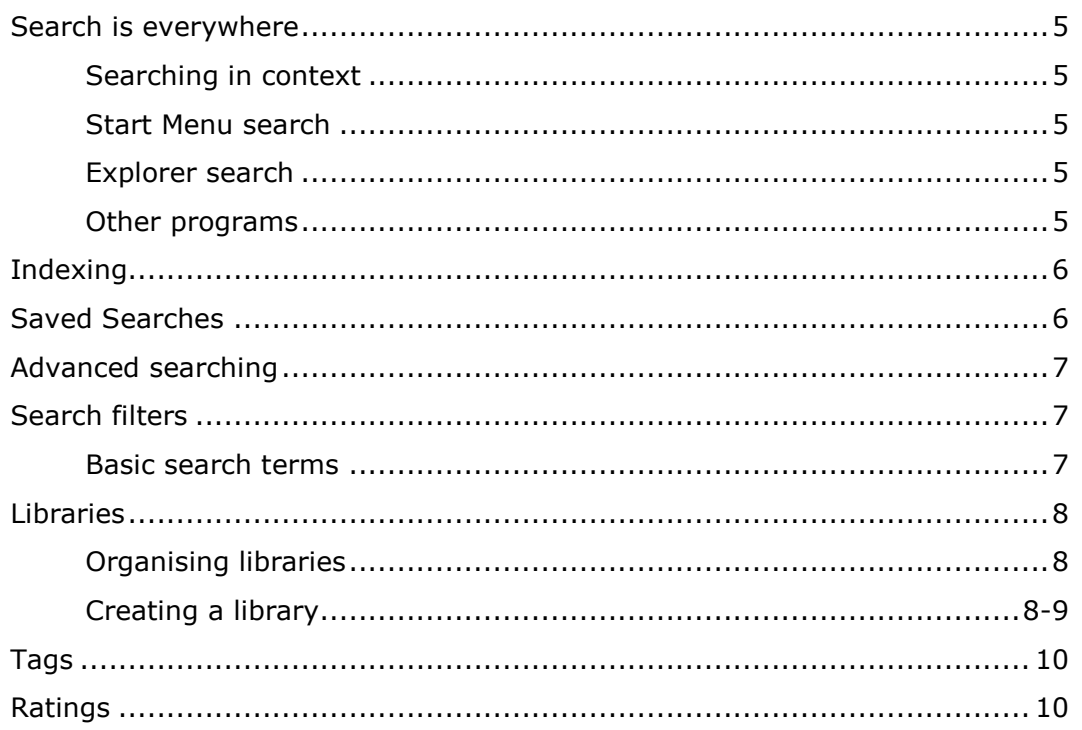

# **QUICK TIPS**

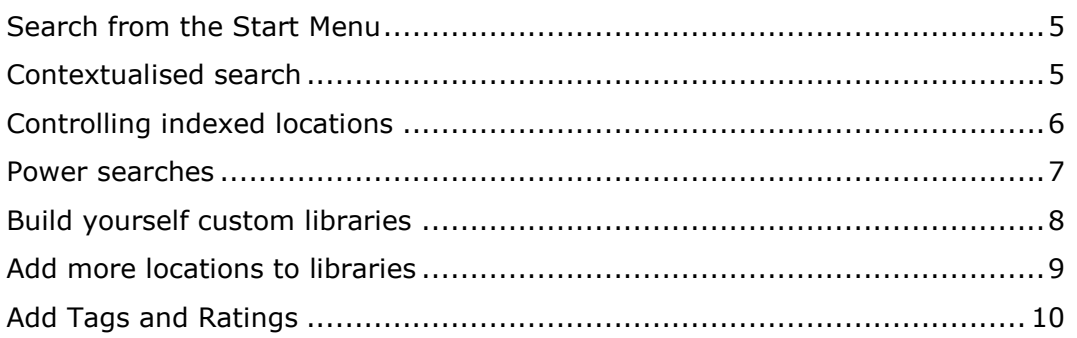

# **APPENDIXES**

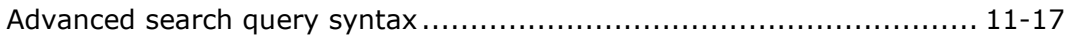

# QUICK TIP

#### **Search from the Start Menu**

Just hitting the Start Button will instantlybring up a search box.

You won't then need to click in it. The 'focus' is automatically taken by the search box so you can start typing straight away.

#### **Contextualised search**

Depending on where vou're searching from, the results you get will change. Searching from the Start Menu will prioritise programs and control panel items, from within a pictures or photos view will prioritise images and so on.

# **SEARCH IS EVERYWHERE**

Search is built into every aspect of Windows 7, and as we get more and more files, documents, photos, music and videos in our personal libraries it can become harder to find things, especially if we haven't looked at them in a while.

Searching here will prioritise Start Menu items, programs, Control Panel items and system settings. However files and documents should also appear.

### **EXPLORER SEARCH**

The search box in explorer windows is always in the top right. Searching here will first

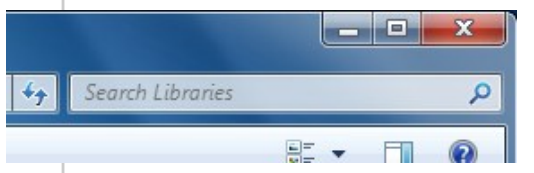

# **SEARCHING IN CONTEXT**

Search in Windows 7 works in a contextual way depending on what you're searching in. For instance, search in the Start Menu will prioritise Start Menu items and programs, search in Explorer will prioritise documents and pictures, search in Internet Explorer will prioritise Favourite websites and browsing history and so on.

### **START MENU SEARCH**

When you open the Start Menu you can start typing in the search box there without having to click in it. Anything you type will automatically be there.

Any search results will appear in the Start Menu itself.

prioritise the folder you're looking at and then your documents, photos, pictures and music.

# **OTHER PROGRAMS**

Search boxes in other programs such as Windows Media Player, Zune player and Internet Explorer will all be found in the same place, in the top right of the window.

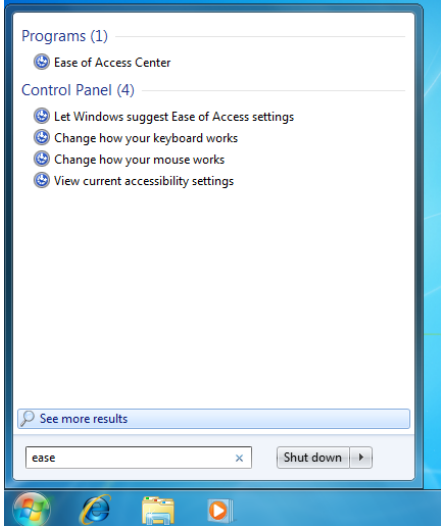

Searching in these programs will prioritise searches too, so searching in Windows Media Player will prioritise music.

#### **INDEXING**

Instant search is possible in Windows 7 because the operating system constantly manages and maintains an index of all the files on your disk(s).

You can access the controls for this by searching in the Start Menu for *Indexing* or Opening *Indexing Options* in the *Control Panel* .

If you are finding that some files and folders aren't displaying in searches, it may be because those locations aren't in the index.

To add a location in the index, open *Indexing Options* and press the **Modify** button in the window that appears then **Show all locations**. You can now tick and untick locations you do and  $\Theta$ don't want indexed. Organiz

# **SAVED SEARCHES**

When you perform a search you have the option to save it. When you save a search it will be automatically saved to a *Searches* folder in your *Documents* however you have the option to save it elsewhere if you wish.

Reopening a save search will automatically update it with the latest information, so your saved searches will always be up to date.

Indexing Options 105.851 items indexed Indexing complete  $\overrightarrow{C}$ Index these locations: Included Locations Exclude Contacts Downloads Favorites Internet Explorer History **Zillinks** .......<br>Microsoft Office Outlo My Documents My Music My Pictures My Videos<br>Offline Files Recorded TV Saved Games Modify Madvanced How does indexing affect searches? Troubleshoot search and indexing Close

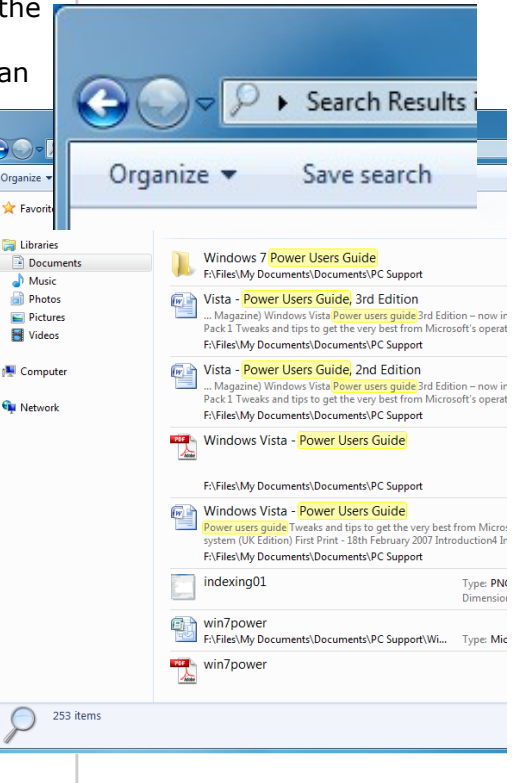

#### QUICK TIP

#### **Controlling indexed locations**

If you find that items you would expect to appear in searches are missing check the index.

This is where all the locations are included in searches are listed. Get to it through *Indexing Options* in the control panel.

If a folder is missing form the index you can add it by pressing the *Modify* button then *Show all Locations* .

Finally you just tick and untick the folder locations you do and don't want included.

6

# **ADVANCED SEARCHING**

# QUICK TIP

#### **Power searches**

The new search in Windows 7, while nowhere near as friendly on the surface as in previous versions of Windows. is incredibly powerful.

The search terms listed on this page are just a small sample of those available.

For a full list of all the search terms available in Windows 7 see Appendix C.

**Note:** These search terms also apply to Windows Desktop search on Windows XP and other products.

#### Alas, gone is the simple search of previous versions of Windows to be replaced by a more text-based search. When you start a

search a drop down will ask if you want to add a *search filter*.

There and a great many of these which I shall detail but the basic ones *Name:* and *Type:* for file name and file type respectively would be used in the format...

Type: pdf

...if you were looking for Adobe Acrobat files. This is a way to help narrow down searches.

# **SEARCH FILTERS**

There are, as I have said, a great many search filters. The full list from Microsoft can be found at...

http://www.microsoft.com/ windows/products/winfamily/ desktopsearch/ technicalresources/advquery.mspx

...however I have included a full list in Appendix C.

# **BASIC SEARCH TERMS**

A full list of search syntax is available in Appendix C however some of the most common are...

**Kind:** used to search the properties of a document type

Kind:email Kind:tasks Kind:notes Kind:docs Kind:music Kind:song Kind:folders Kind:programs

**Datemodified:** to search by the date a file was modified

Datemodified:22/10/2008 Datemodified:22/10/08 Datemodified:yesterday Datemodified:lastweek Datemodified:pastmonth Datemodified:27/03/03..1/4/08

**Type:** to search by file type

Type:image Type:.doc Type:.pdf

**Name:** searching by file name or by a property name for a file

Name:holiday Name:wedding

Unfortunately the search syntax doesn't let you double-up on

> search terms. For instance typing *type:.docx, .pdf* won't bring up search results for all Word *and* PDF files.

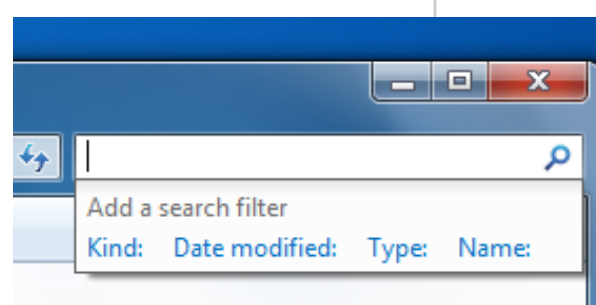

## **LIBRARIES**

A new feature in Windows is called *Libraries* and opening an explorer window will display your libraries by default.

Libraries are, in essence, aggregated storage for all your files, regardless of what folder or disk drive they are located

# **ORGANISING LIBRARIES**

#### In the top right of every library is an *Arrange by:*  option. This will give you the option to sort the files in the library by a variety of methods depending on the content.

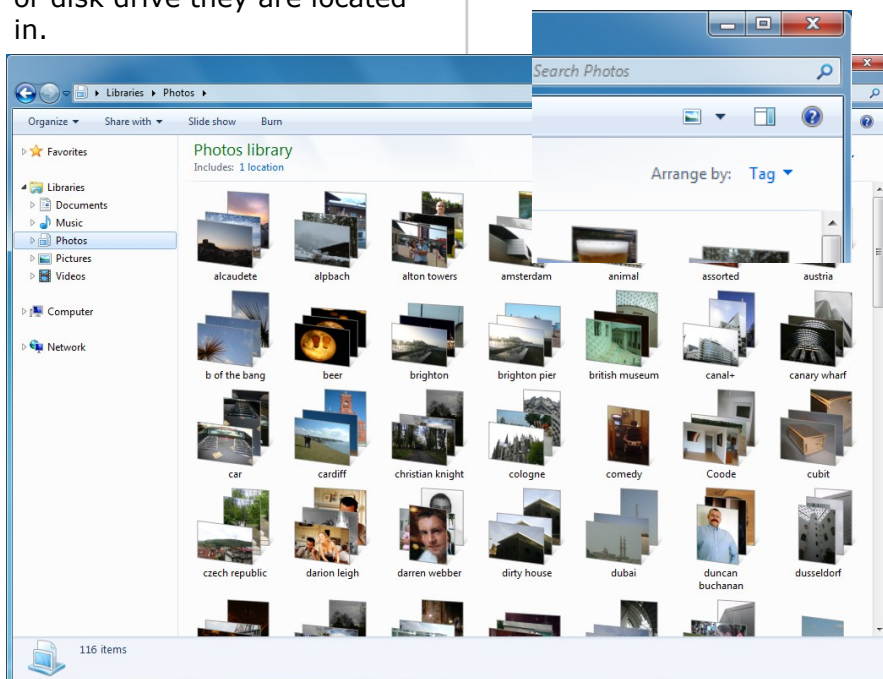

By default there are four libraries set up for *Documents*, *Music*, *Pictures* and *Videos.* All the appropriate documents in your Documents, Music, Pictures or Videos folders will appear in these libraries as a list of all available files. The folder structure for those files will be ignored.

Libraries have their limitations, for instance you can't create a library of all the Excel spreadsheets on your computer, but they are still very powerful.

### **CREATING A LIBRARY**

You can create additional libraries easily, I for instance have one just for my photographs. In the main libraries view click the *New Library* button and give it a name.

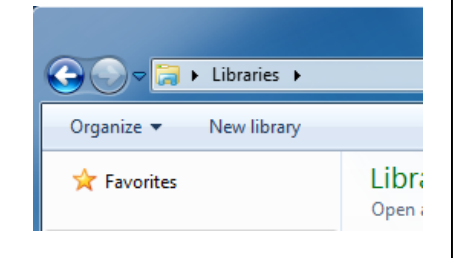

### QUICK TIP

#### **Build yourself custom libraries**

Libraries are an extremely useful way of finding files that are scattered across your hard disk.

You can create custom libraries that are displayed exactly how you want.

For example, the custom library shown (left) is displaying all the photos on my computer **arranged by** *tag*.

This means that, no matter where a file is, I can instantly see all the photos of Dusseldorf or my dog Jed.

# QUICK TIP

#### **Add more locations to libraries**

You can add as many drives and folders to libraries as you like, though you cannot add removable storage such as USB pen drives.

Adding and removing folder locations in Libraries is easy, just click the *Includes: 1 location* (the number may be different) to bring up a wizard that will easily help you add and remove folder locations.

You will now be taken into your new Library and invited to add folder to it. The contents of that folder can be added to the Library.

You can add as many folders as you like to a Library or rem any time, and will be automatically updated.

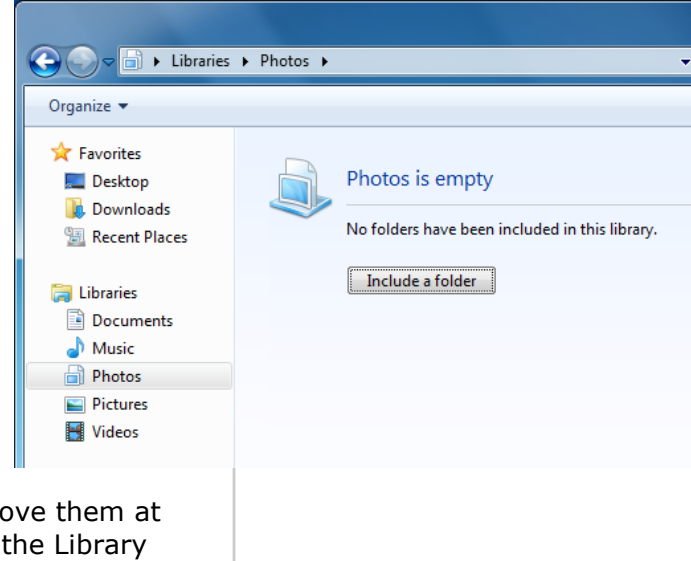

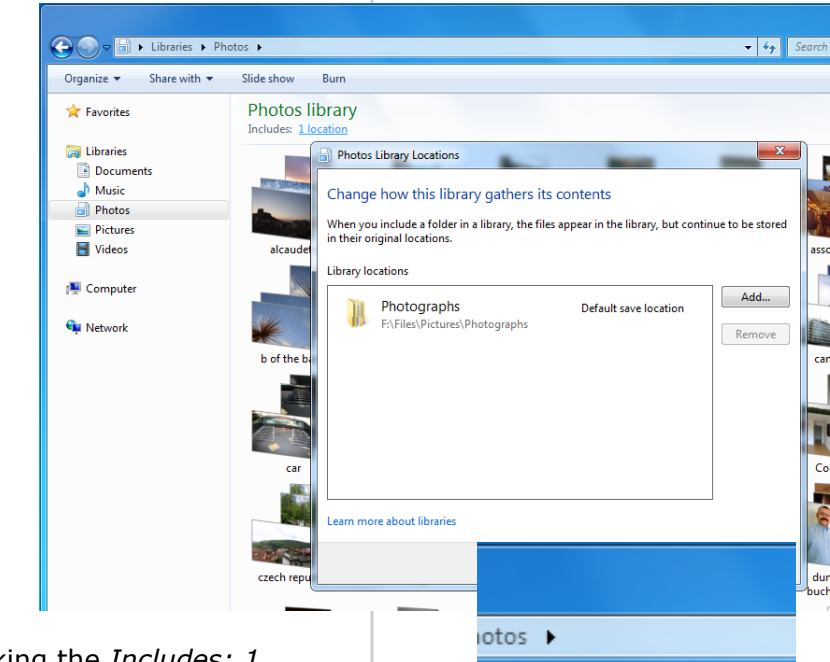

Clicking the *Includes: 1 location* link under the library name in the top left of the explorer pane that displays the library contents will bring up a window allowing you to do this easily and quickly.

**Note:** It can take Windows a little time after installation to index your files, libraries may seem incomplete until this is done.

Slide show Burn

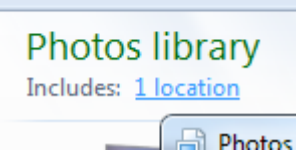

### **TAGS**

One way to make search easier is to add *tags* to your files. *Tags* are words that are related to the file, a good example is the information accompanying music files.

Each music files will contain the following information, *Track name, Artist, Supporting Artist, Album, Track number,* 

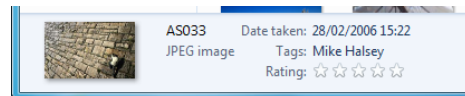

*Composer* among many others. In Windows 7 you can add tags to every kind of file, from Word and Excel documents to pictures, photos and more besides.

You can add tags to a int Make . file (or multiple files together) in *Windows Explorer* by selecting the file(s). In the *Details pane* will appear information about the file(s) including any current *Tags*. Clicking next to *Tags* in the *Details Pane* will let you add or update them.

You can also use software such as *Windows Live Photo Gallery* to make adding tags easy.

Tag these pictures (optional):

 $\ddot{\phantom{0}}$ 

Import

Import Pictures and Videos

The *Import Photos and Videos* wizard will also allow you add tags when you plug in your digital camera of camcorder.

### **RATINGS**

Many file types, including *music, photos* and *video* will allow you to add *Ratings*. These are star ratings from

Dimensions: 3072 x 1920 Size: 5.48 MB Camera maker: Canon

zero to five stars.

Adding ratings to mark your favourite files can also make searching for files much faster and simpler.

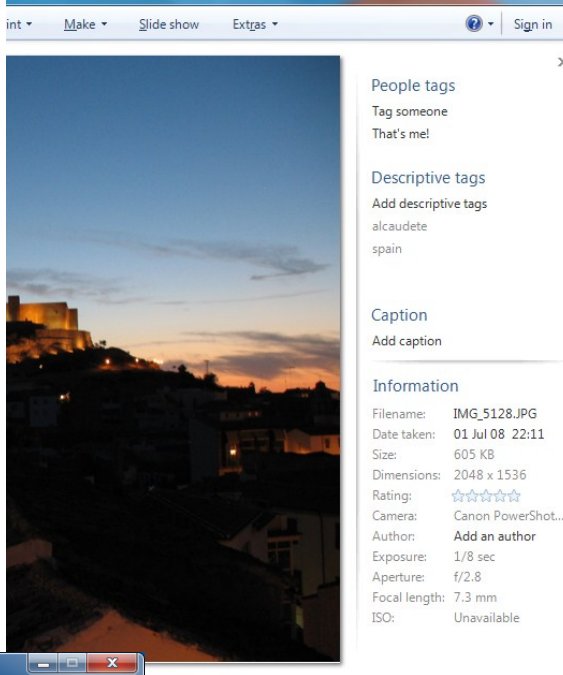

▶ 5 C X H ※ ⊝

 $\Theta$ 

### QUICK TIP

#### **Add tags and Ratings**

This can be a chore the first time around but it's one of those jobs that only ever needs doing once.

Adding *Tags* and *Ratings* to your *documents, music, photos* and *video*  can make searching your files considerably faster and easier.

You can select multiple files for tagging by selecting them all with your mouse, clicking the first one and holding down the **SHIFT** key while selecting the last one or by holding down the **CTRL** key while selecting multiple files with your mouse.

10

Import settings

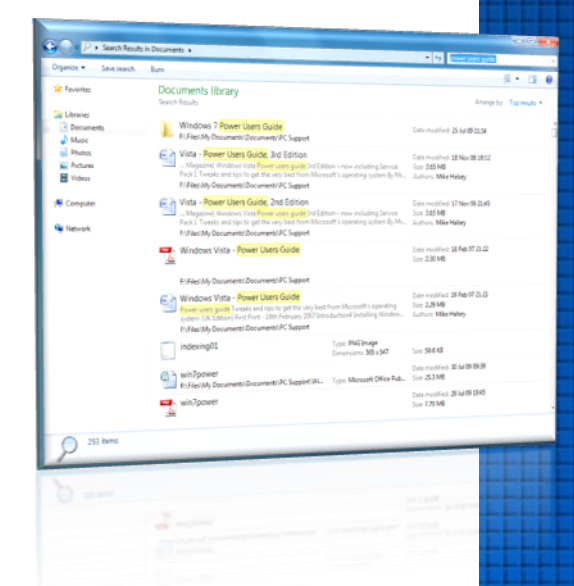

# Advanced Search

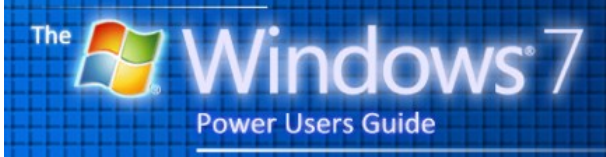

by Mike Halsey

# **ADVANCED SEARCH QUERY SYNTAX**

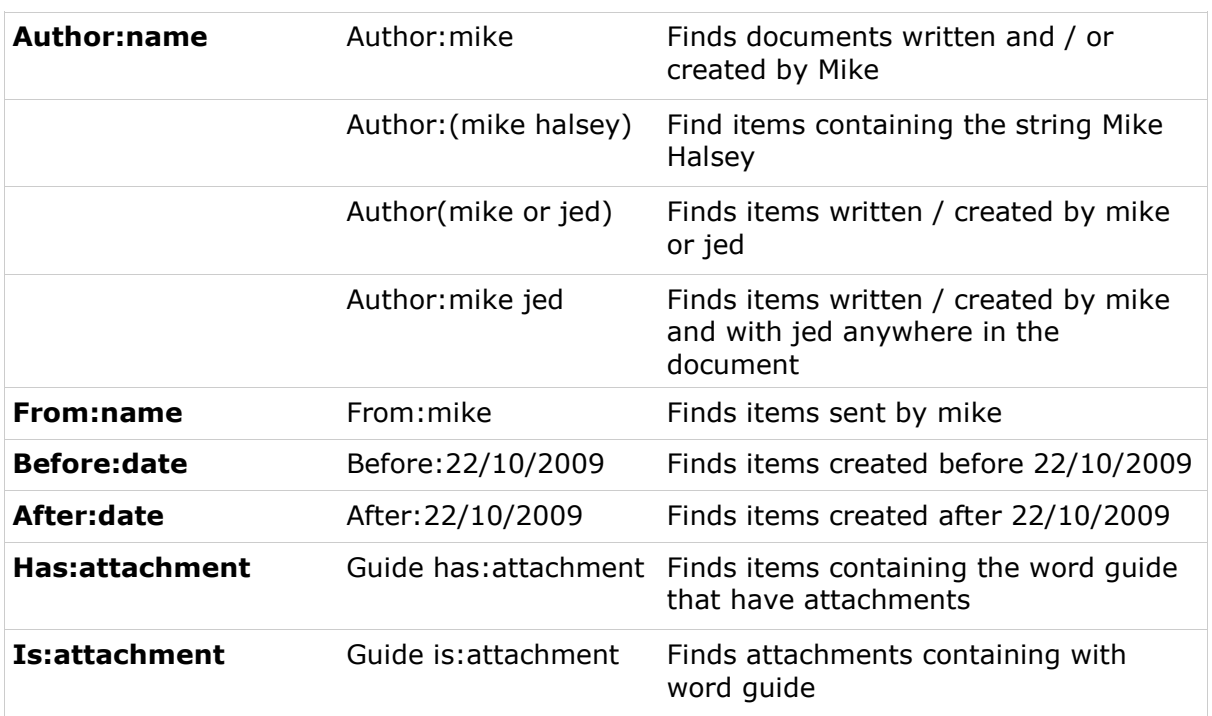

When typing dates you can use several methods. The one above is an example but to search between a range of dates you can use **from:mike sent:27/03/08..22/10/09** as Windows search will recognise all relevant date formats.

In addition you can use the following terms...

**Relative dates**: *today, tomorrow, yesterday*

**Multi-word relative dates**: *week, next month, last week, past month, coming year*, or contracted as *thisweek, nextmonth, lastweek, pastmonth* and *comingyear*

**Days**: *Sunday, Monday ... Sunday*

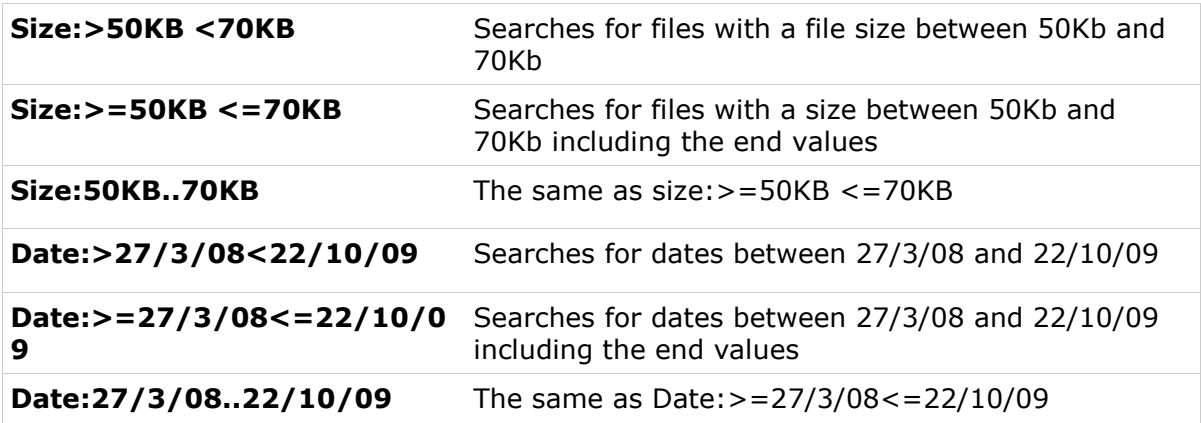

Searching by file type

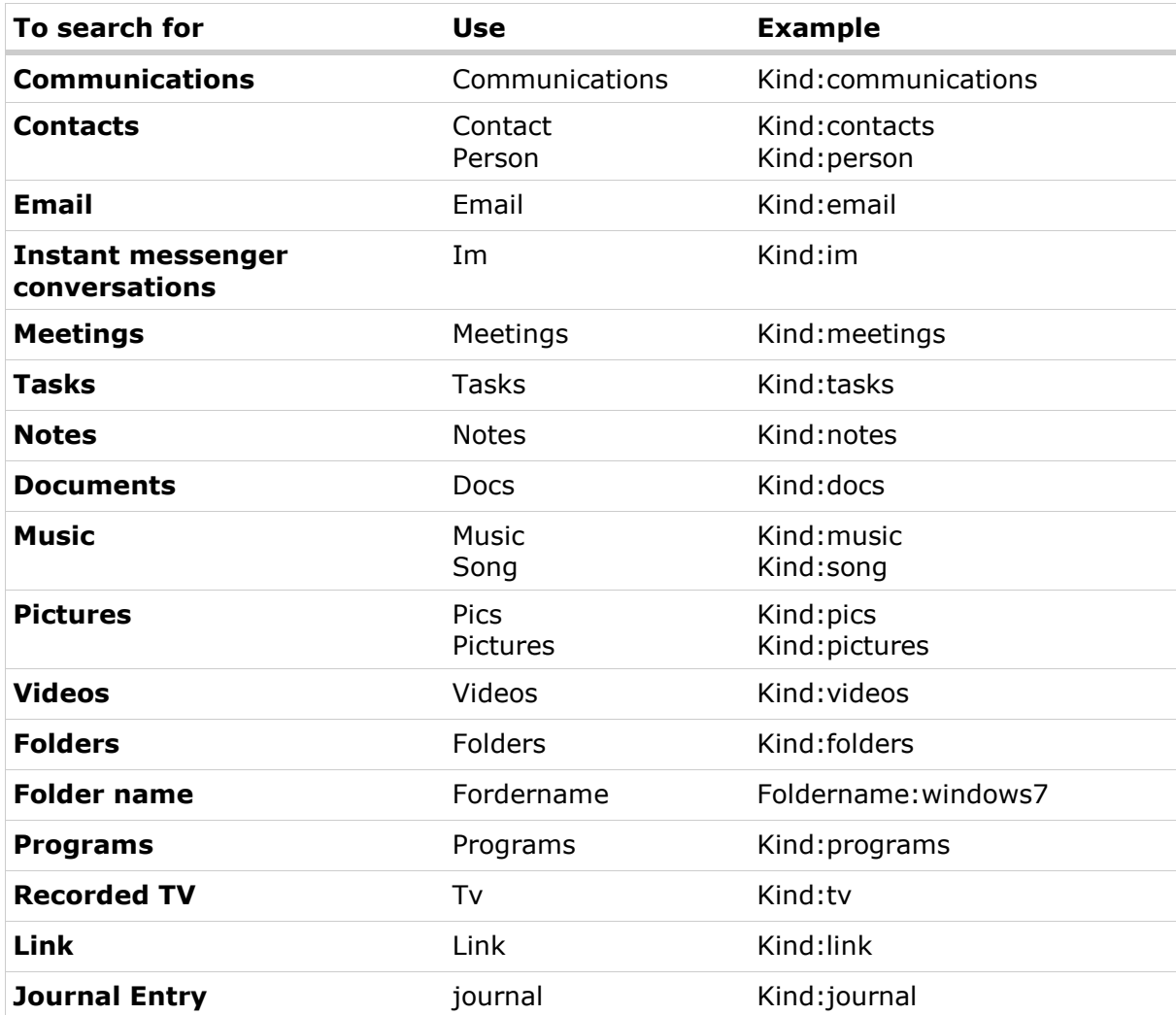

To search by file store

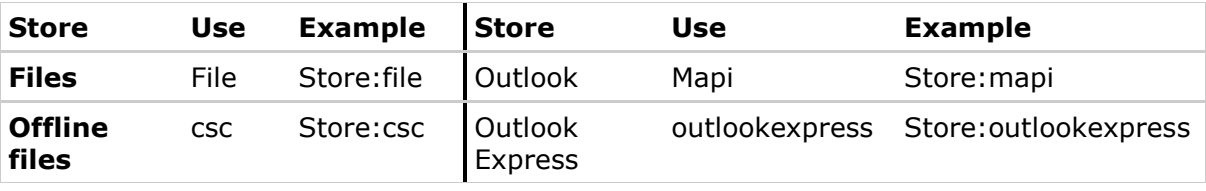

Video

Calendar

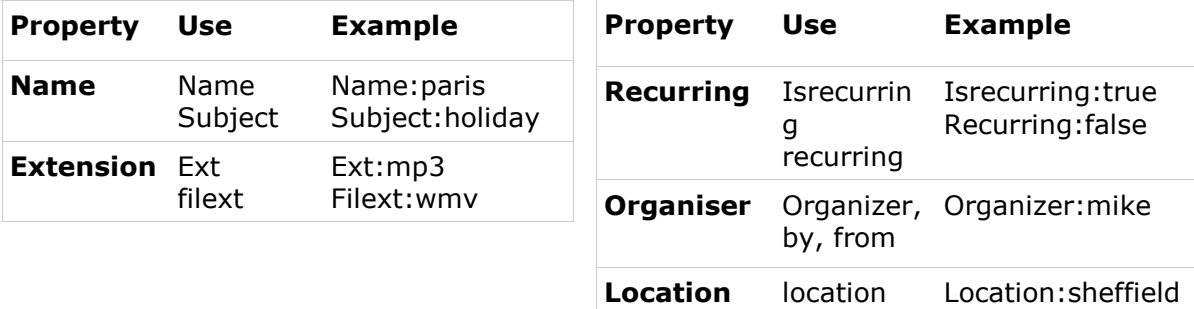

Searching by file type

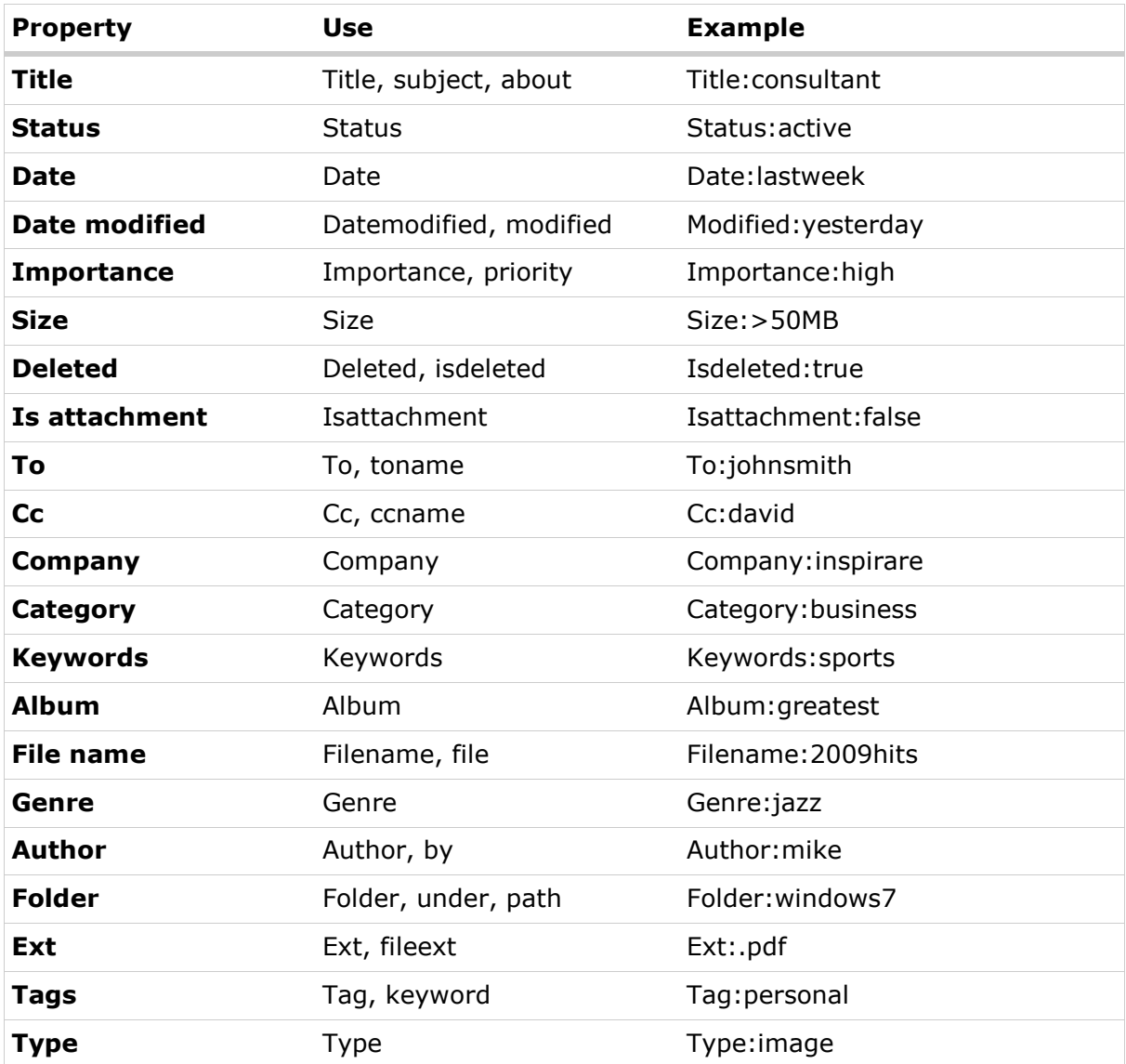

# Properties for Documents

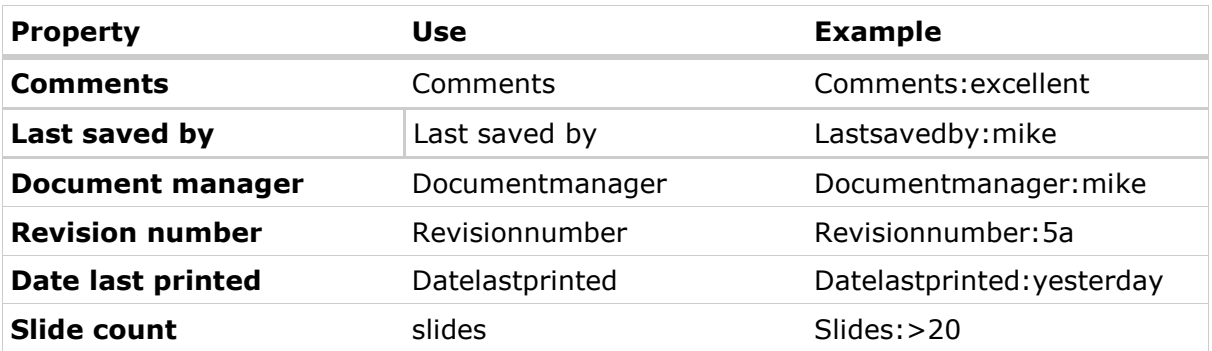

### Properties for Music

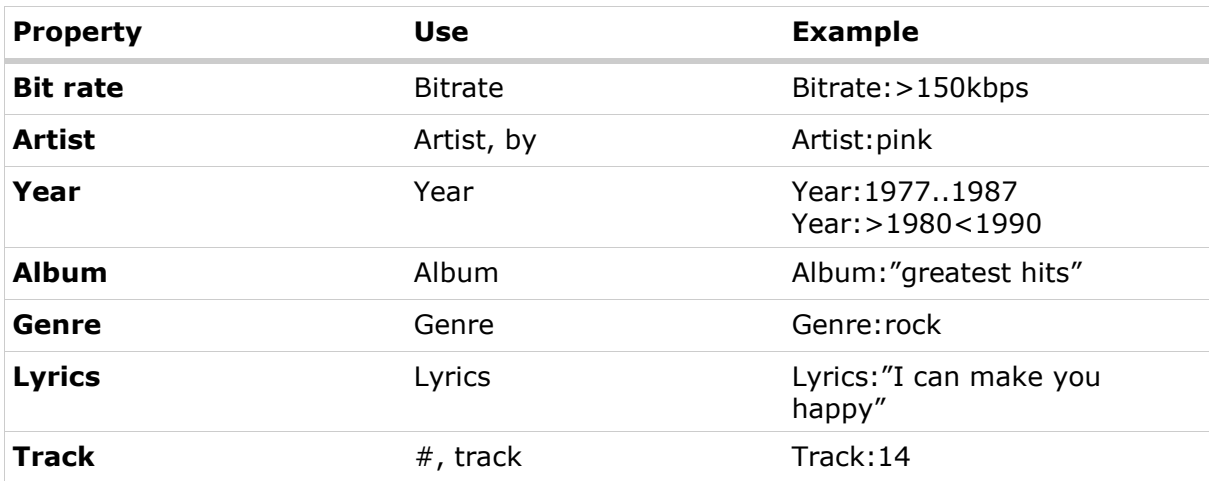

Properties for Pictures

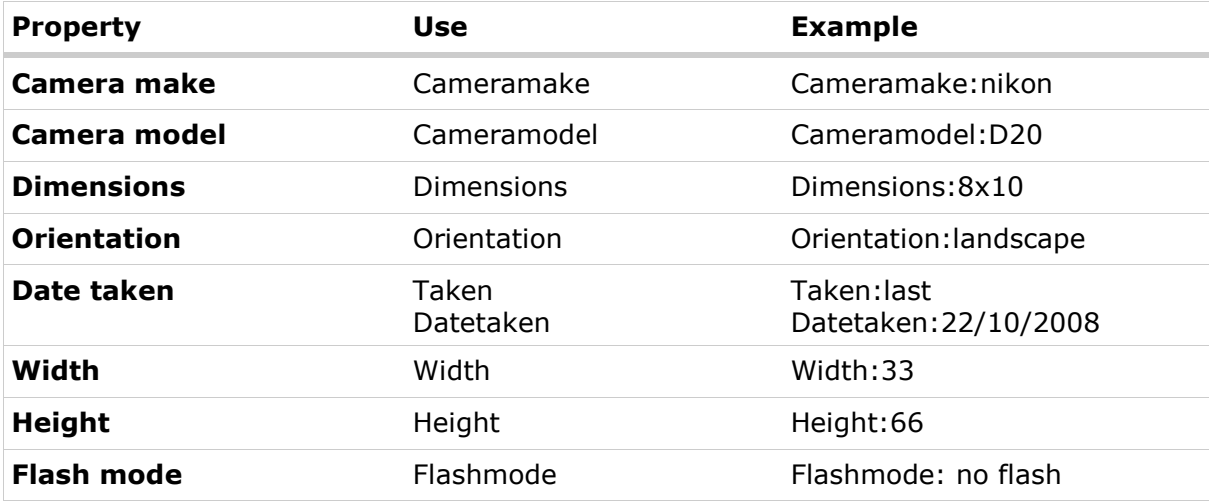

Properties for Recorded TV

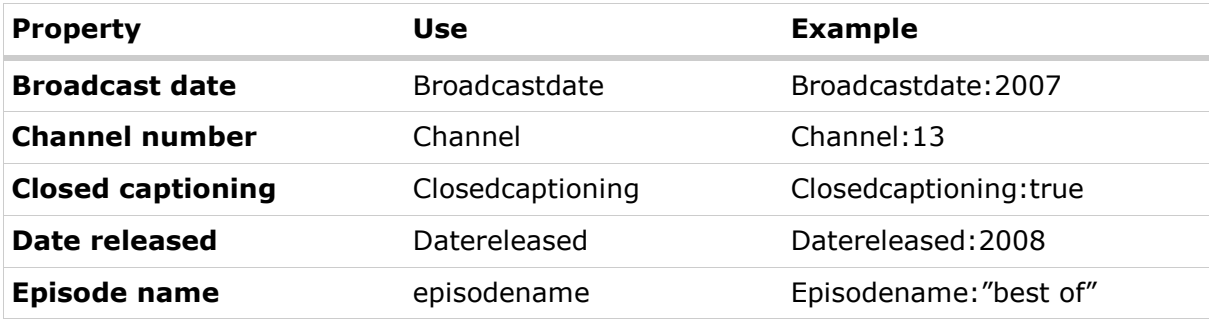

### Properties for Contacts

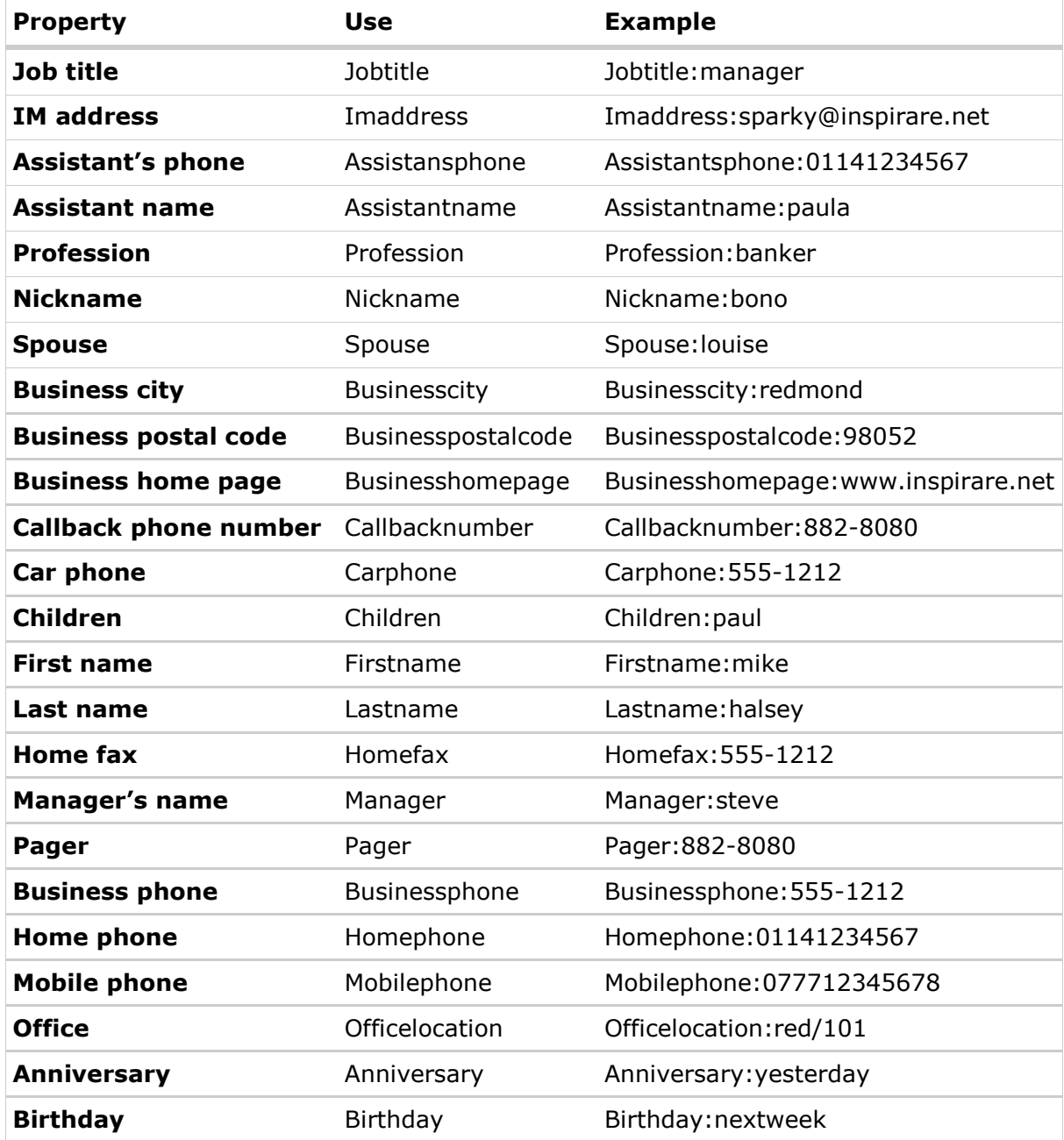

# Properties for Communications

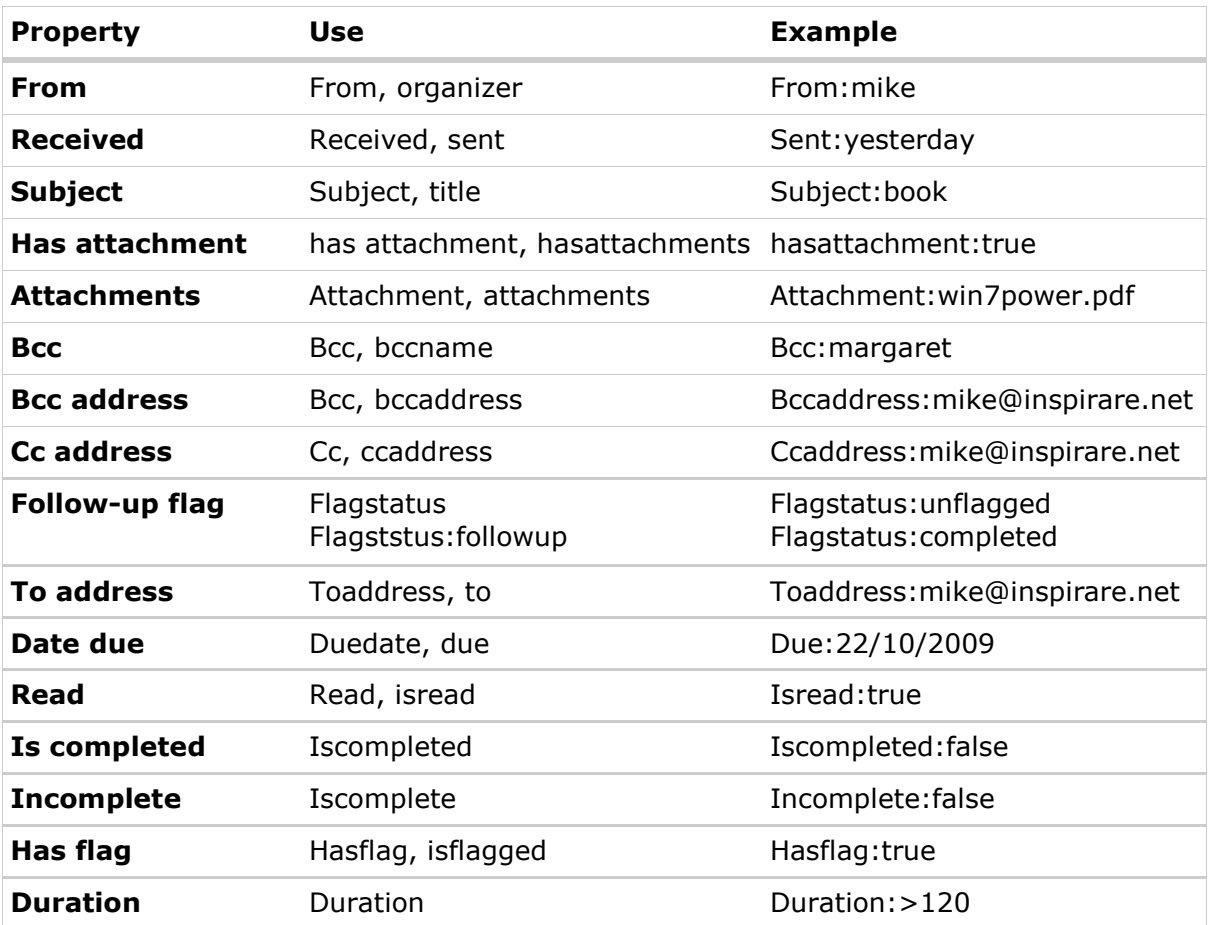

# **Contents**

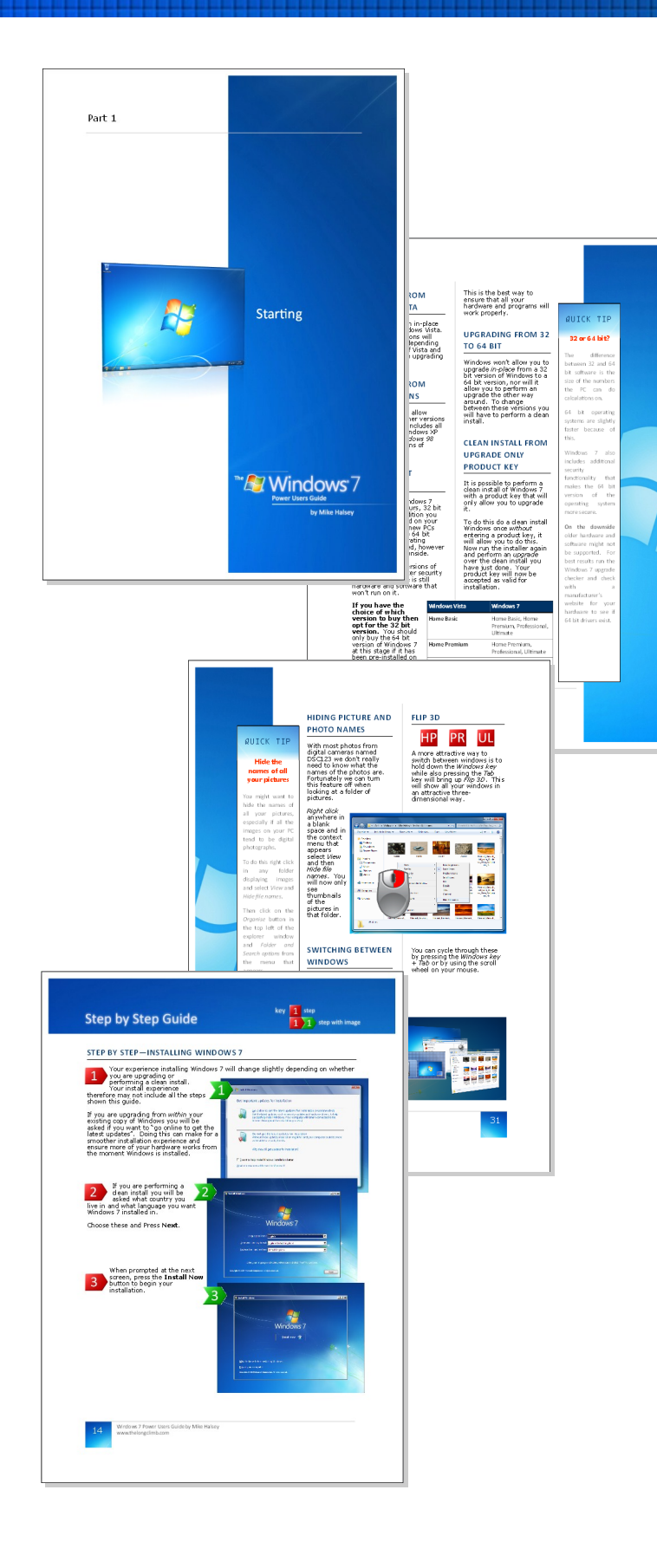

# **ALSO IN THE BOOK**

The Windows 7 Power Users Guide contains 15 chapters and 8 Appendixes covering every aspect of Windows 7, with an extra look at the forthcoming Office 2010.

The chapters include…

**starting installing exploring working searching connecting securing configuring playing Communicating guaranteeing maintaining diagnosing tweaking upgrading finishing**

The appendixes cover subjects including…

#### **Keyboard Shortcuts Windows Features by Version Virtual Hard Disks**

...and they include a complete section of recommended downloads and websites.

It is available as both a paperback and ebook from…

> **http://stores.lulu.com/ windows7**

STARTING... INSTALLING... EXPLORING... LUORKING... SERRCHING... CONNECTING... SECURING... CONFIGURING... PLAYING... COMITALIAICATING... GURRANTEEING......MAINTAINING. DIAGROSING... TLUEAKING... UPGRADING... FINISHING

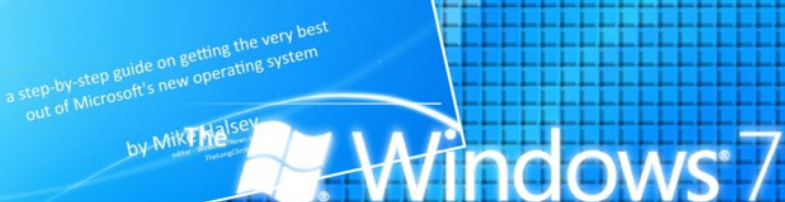

The ETWindows<sup>7</sup>

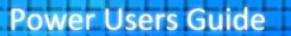

Windows®, Windows XP®, Windows Vista®, Windows 7<sup>®</sup>, Office 2007<sup>®</sup>, Office 2010<sup>®</sup> and the Windows flag and 7 logos are Trademarks of the Microsoft Corporation

Buy the complete ebook and paperback at http://stores.lulu.com/windows7